# Windows Me/Windows 2000設定マニュアル

(ダイヤルアップ・ISDN・フレッツISDN接続用)

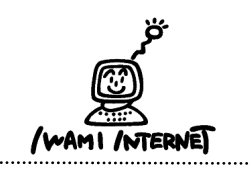

. . . . . . . . . . . . . . . . . . .

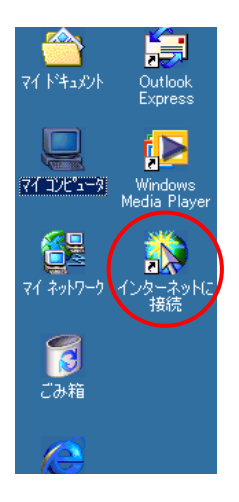

1. 画面上にある【インターネットに接続】のアイコンを ダブルクリックします。

※画面上に【インターネットに接続】のアイコンがない方 は・・・

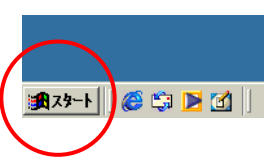

【スタート】→【プログラム】→【アクセサリ】→【通信】→ 【インターネット接続ウィザード】をクリックします。

## 2.インターネット接続ウィザードにようこそ

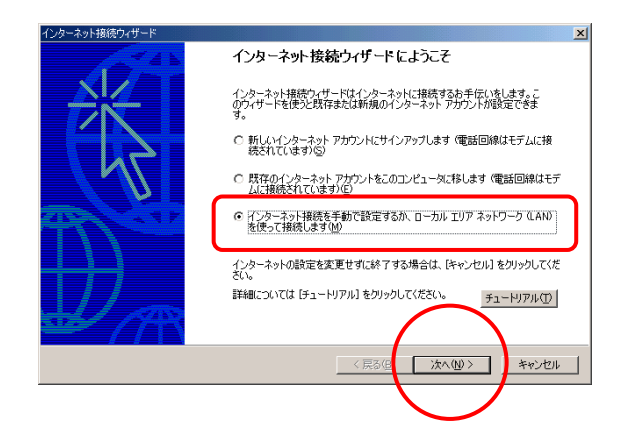

2. 『インターネット接続を手動で…』を選択し【次へ】 をクリックします。

#### 3.インターネット接続の設定

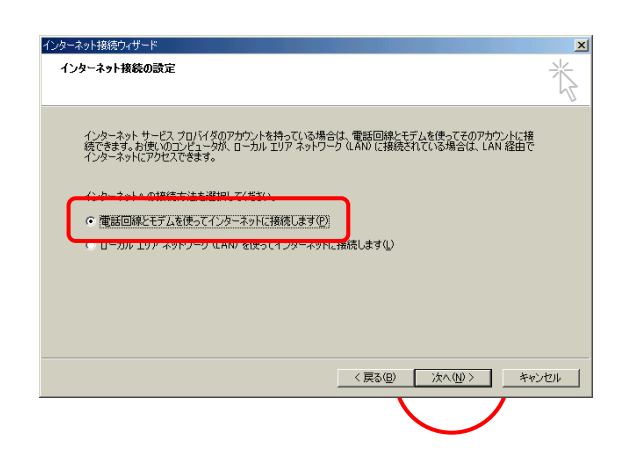

3.『電話回線とモデムを使って…』を選択し【次へ】 をクリックします。

## 4.所在地情報

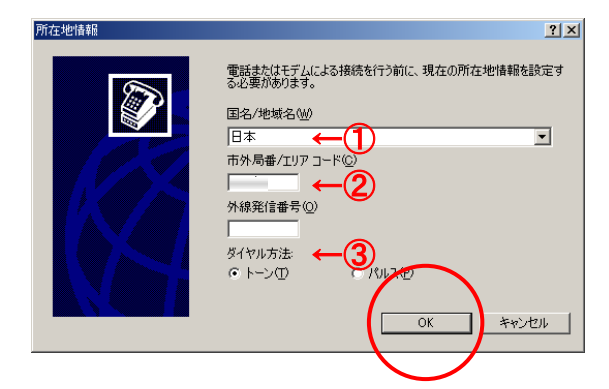

4. 現在の所在地情報の設定を行います。 ①・・・【日本】を選択

2…市外局番を必ず半角数字で入力します。

③・・・【トーン】【パルス】を選択します。 ※回線がプッシュ回線の場合は【トーン】を選択

【OK】をクリックします。

※既にモデムの設定がされている場合、この画面は表示され ません。10.へ進んでください。

## 5.電話とモデムのオプション

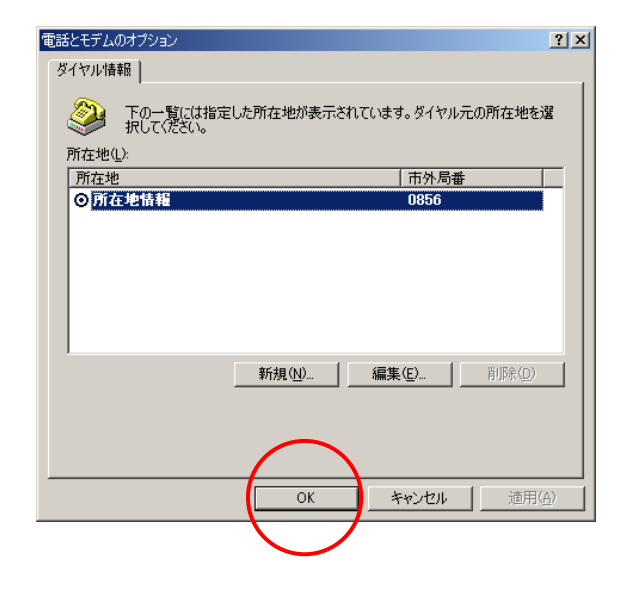

5.表示された所在地を確認、選択し【OK】をクリック します。

6. 新しいモデムのインストール(1)

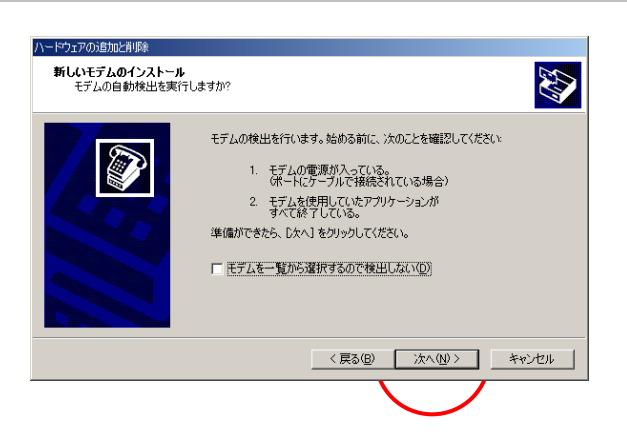

6.モデムの検出を行います。 モデムの電源が入っていることを確認し【次へ】を クリックします。

※既にモデムが設定されている場合、この画面は表示されま せん。

7.新しいモデムのインストール(2)

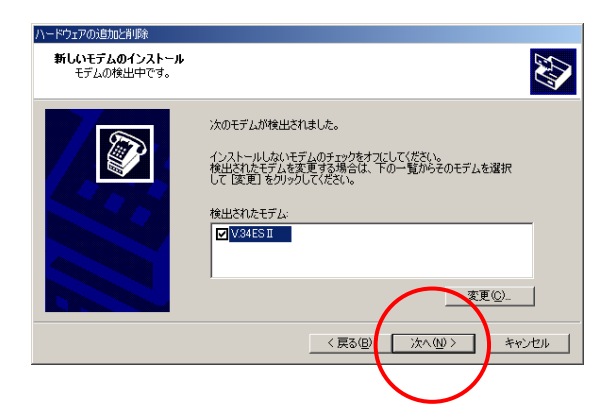

7.しばらくするとモデムが検出されます。

モデムの機種名が正しく検出されたことを確認し、 【次へ】をクリックします。

## 8.新しいモデムのインストール(3)

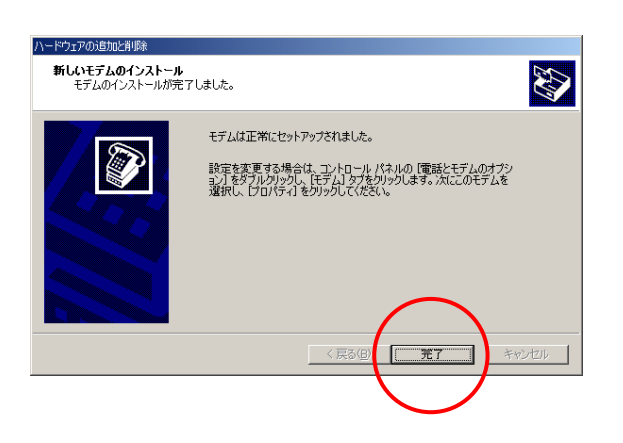

8.【完了】をクリックします。

# 9.インターネット接続の設定

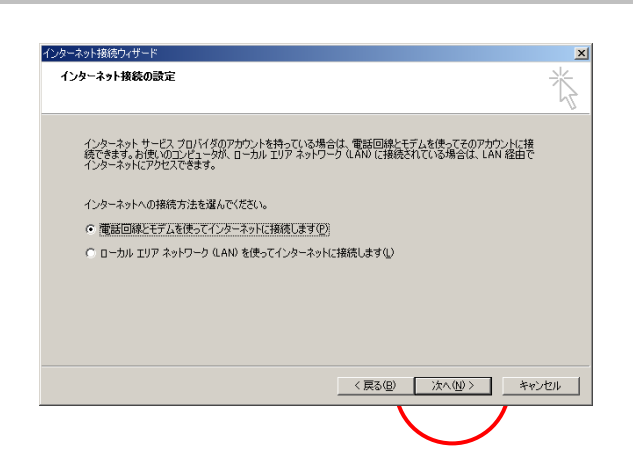

9.『電話回線とモデムを使って…』を選択し【次へ】 をクリックします。

## 10. ステップ1:インターネットアカウントの接続情報

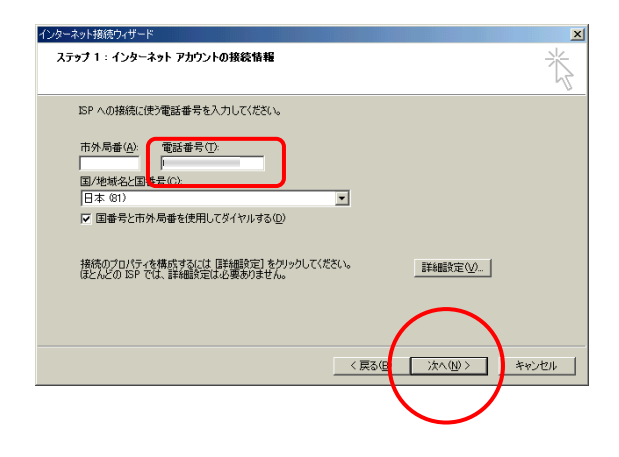

10.電話番号の欄には「会員登録通知書」に書かれ ている【アクセスポイント番号】を半角数字で入力 します。(下図参照)

アナログ・ISDN フレッツ ISDN 接続形態 マクセスポイント番号 0570010987 1492(市外局番不要)

※この時、市外局番の欄は使用しないで下さい。 市外局番の欄に既に数字が入って いる場合は、消去して 下さい。

【次へ】をクリックします。

## 11.ステップ2:インターネット アカウントのログオン情報

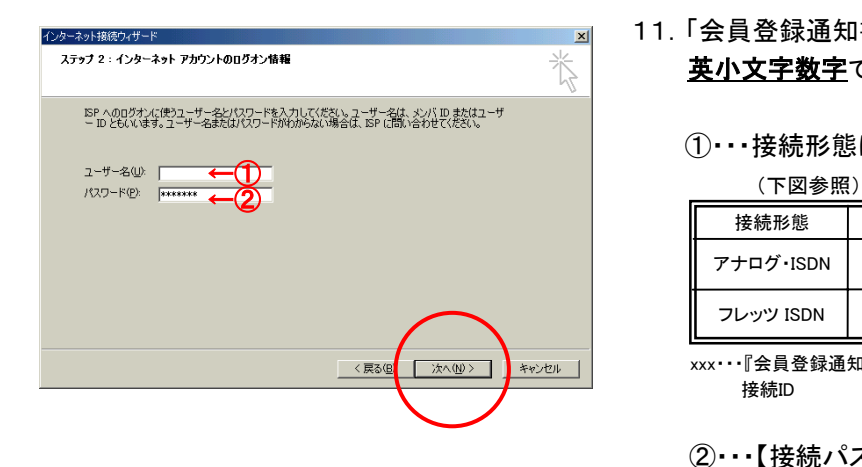

11.「会員登録通知書」を参考に、各項目を必ず半角 英小文字数字で入力してください。

①・・・接続形態に合わせて【ユーザー名※】を入力

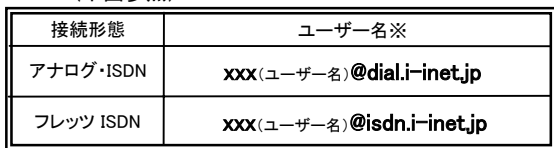

xxx・・・『会員登録通知書』に書かれている接続ユーザー名・メールアカウント名・ 接続ID

②・・・【接続パスワード・メールパスワード】を入力

【次へ】をクリックします。

12.ステップ3:コンピュータの設定

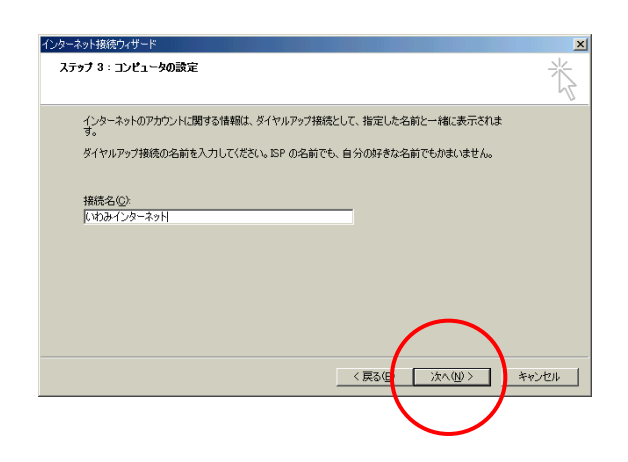

12.接続名の欄に【いわみインターネット(※)】と入力 し、【次へ】をクリックします。 (※任意の名称で構いません。ここでは【いわみインターネット】 としています。)

## 13.インターネットメールアカウントの設定

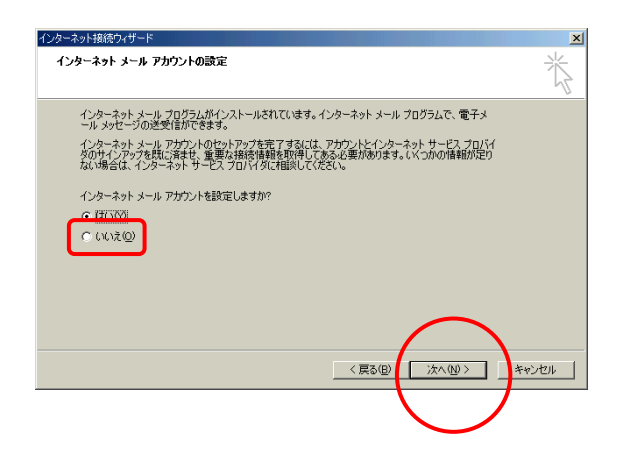

13.【いいえ】を選択し、【次へ】をクリックします。

# 14. インターネット接続ウィザードを終了します

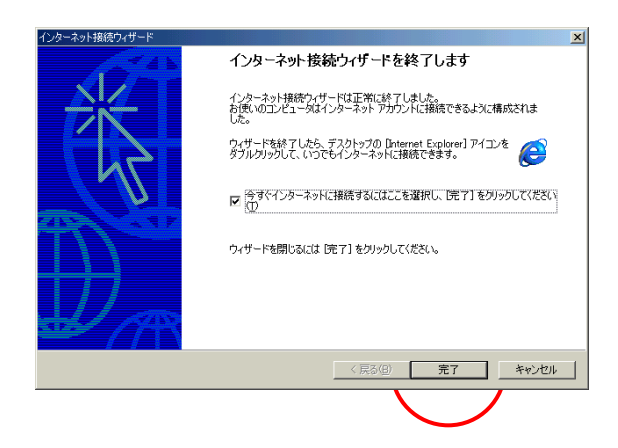

14.【完了】をクリックします。